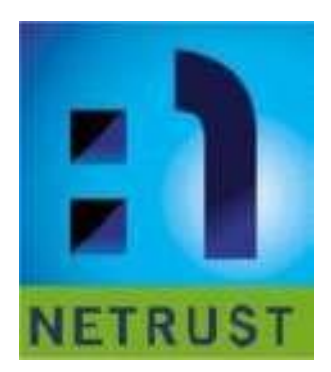

# **Step by Step Guide for Auto Renewal of Token based Netrust Certificate**

**Version 1.1**

**May 2016**

### **Requirements:**

# **1. Entrust Entelligence Security Provider (EESP)**

- This software is included on the Netrust CD installer together with the token drivers.
- This software can be downloaded on Netrust website https://www.netrust.net/downloads.php
- This software must be installed on the user's PC.

# **Supported platforms:**

- **Windows Vista**
- **Windows 7 (32/64-Bit)**
- **Windows 8 / 8.1 (32/64-Bit)**
- **Windows 10**

# **2. What is the function of EESP?**

• Entrust Entelligence Security Provider (EESP) is a client software which monitors user's certificate expiry status. When certificate is expiring soon, EESP will prompt users to renew their certificate (between the 22<sup>nd</sup> to 25<sup>th</sup> month of the certificate validity). In this way, certificate will always be active and there will be no disruption during day to-day operation.

### **3. How to check if your EESP is properly configured**

The auto renewal of Netrust Certificate requires internet connection to Netrust servers. For the auto update to facilitate users need to make sure the following firewall ports are configured to allow internet connection from user's terminal to Netrust servers:

### **Netrust server hostname: authority1.netrust.net port number: 829 Netrust server hostname: ldap1.netrust.net port number: 389**

- 1. **Port 829** This port will be used by the EESP program to poll and retrieve available updates/renewal for the certificate
- 2. **Port 389**  This port is used by EESP to connect to Netrust directory if users need to access the address book using ldap1.netrust.net or for other reasons require access to our LDAP (ie. Secure email)
- To test if the ports are configured correctly, on your PC go to command prompt and type:

# **telnet authority1.netrust.net 829 telnet ldap1.netrust.net 389**

• If the ports are not configured correctly, you will receive the message**, "Could not open connection to the host, on port 829: Connection failed"** 

# **4. When will I know that my certificate is due for renewal or about to expire?**

• A prompt / notification will be shown at the bottom right of the taskbar where the EESP is installed.

### **How to update the certificate (Token based)**

1. A prompt from the EESP will appear on the PC/terminal at the bottom right part of the user screen where the certificate is installed or used. Click the certificate icon.

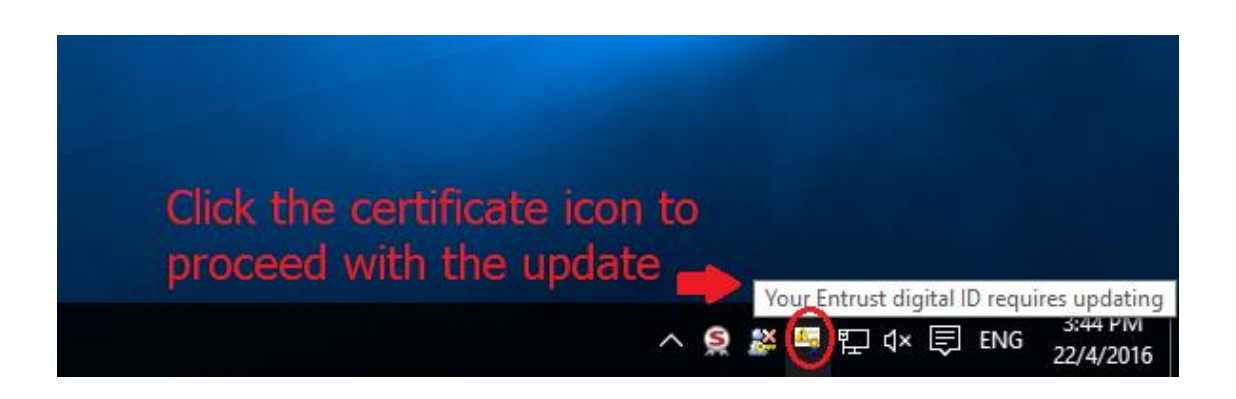

2. A dialogue box will appear after clicking the update prompt. Check if the name corresponds to the token inserted in the computer. Click update.

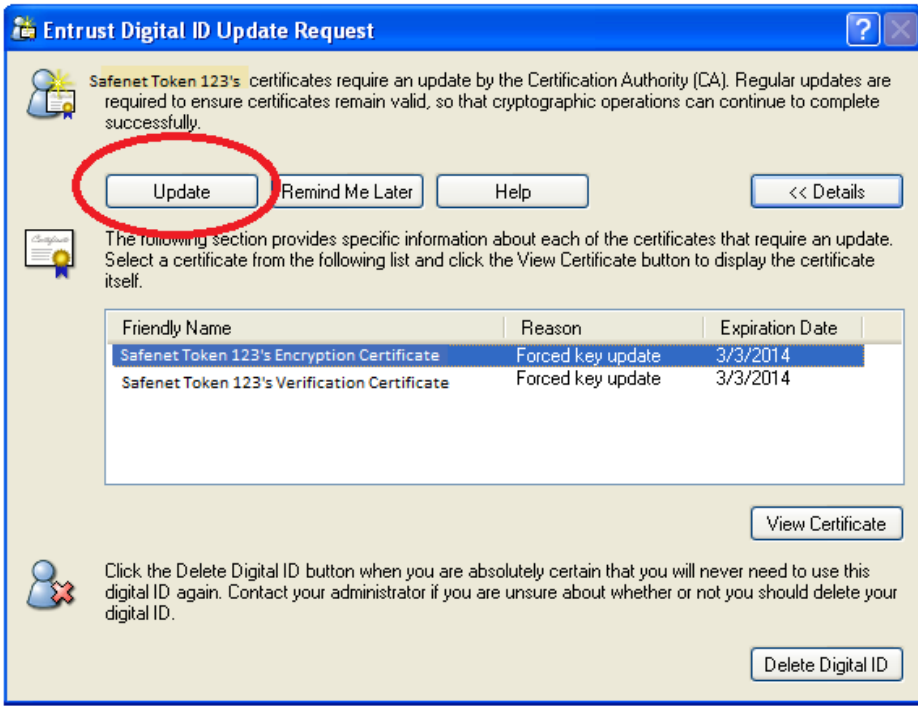

- 3. After successfully entering the certificate password the dialog box will appear as shown below:
- **This indicates that the certificate is being updated and the user will need to key in the token password**

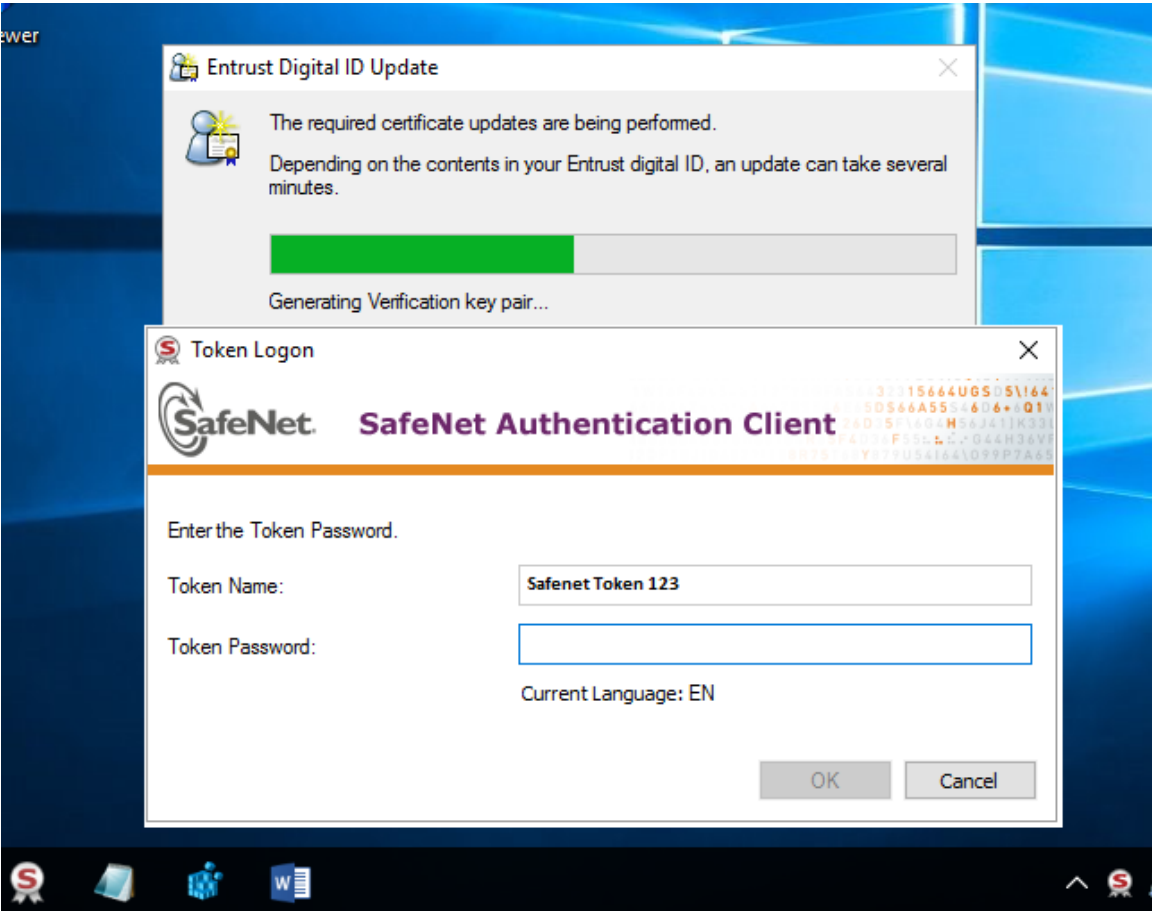

4. A dialog box will appear and prompt that the certificate was updated successfully.

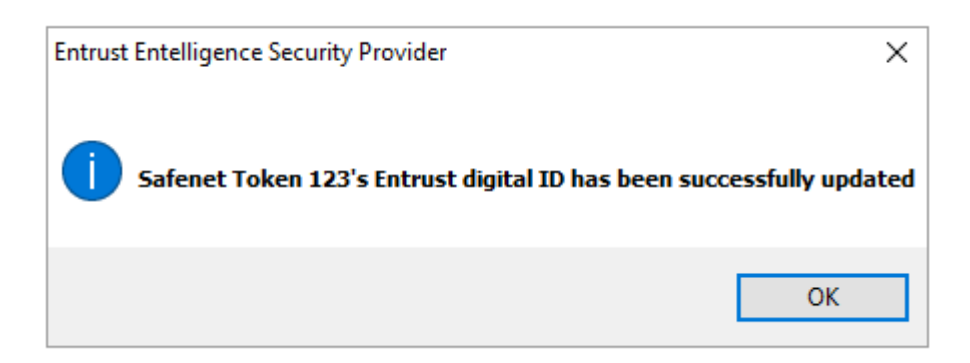